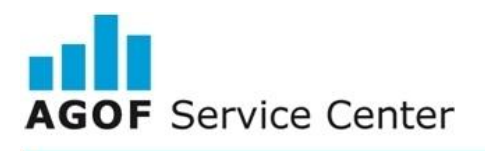

### **Integration Guide IRSurveyLib for iOS**

IRSurveyLib is integrated in the same way as INFOnline's IOLib (see INFOnline SZM Library Integration Guide iOS).

#### **The following additional instructions must also be observed during the integration:**

IRSurveyLib is supplied as "embeddedFramework". The directory "IRSurveyLib.embeddedframework" is added to the Xcode project and selected when the "Copy items into destination group's folder (if needed)" dialogue box subsequently appears. Furthermore, "Create groups for any added folders" should be activated.

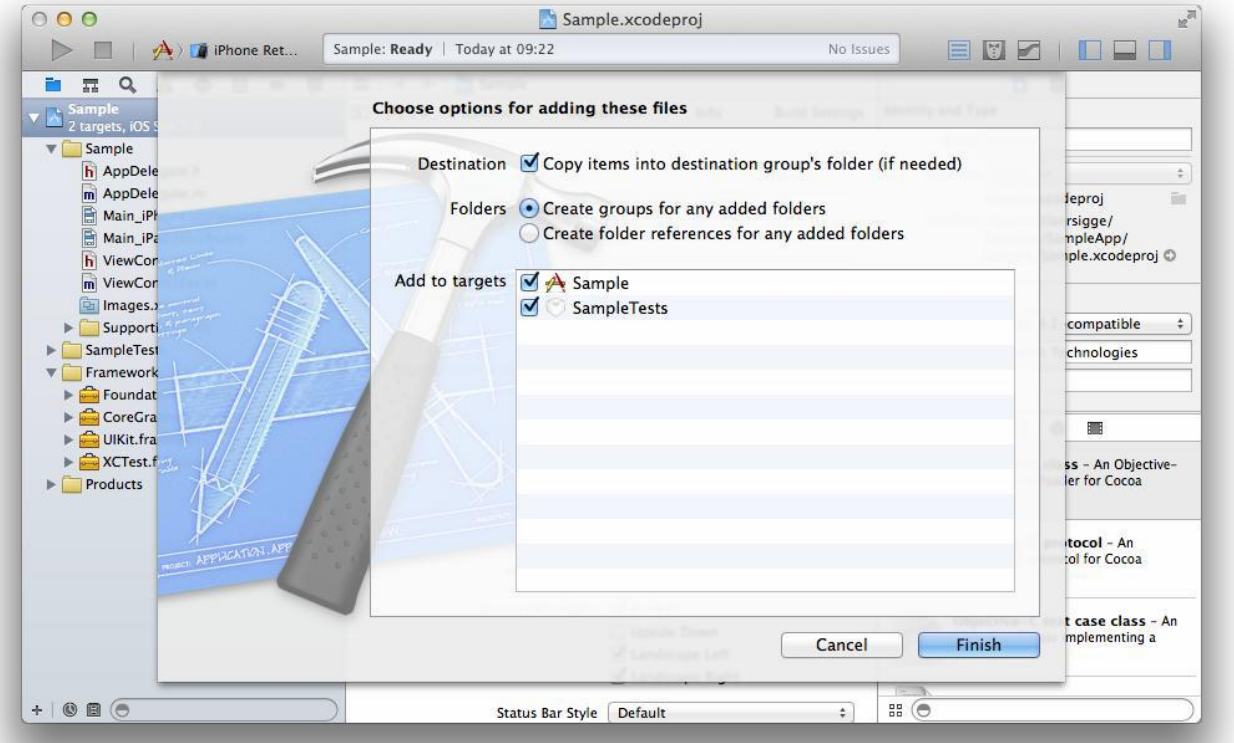

AGOF Service Center – Integration Guide Befragungslibrary iOS | Version 2.0 | 04.04.2017 | Seite 1

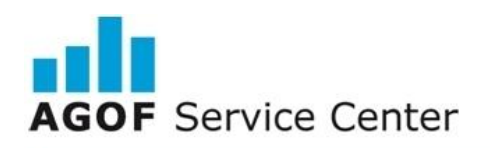

# **INTERROGARE**

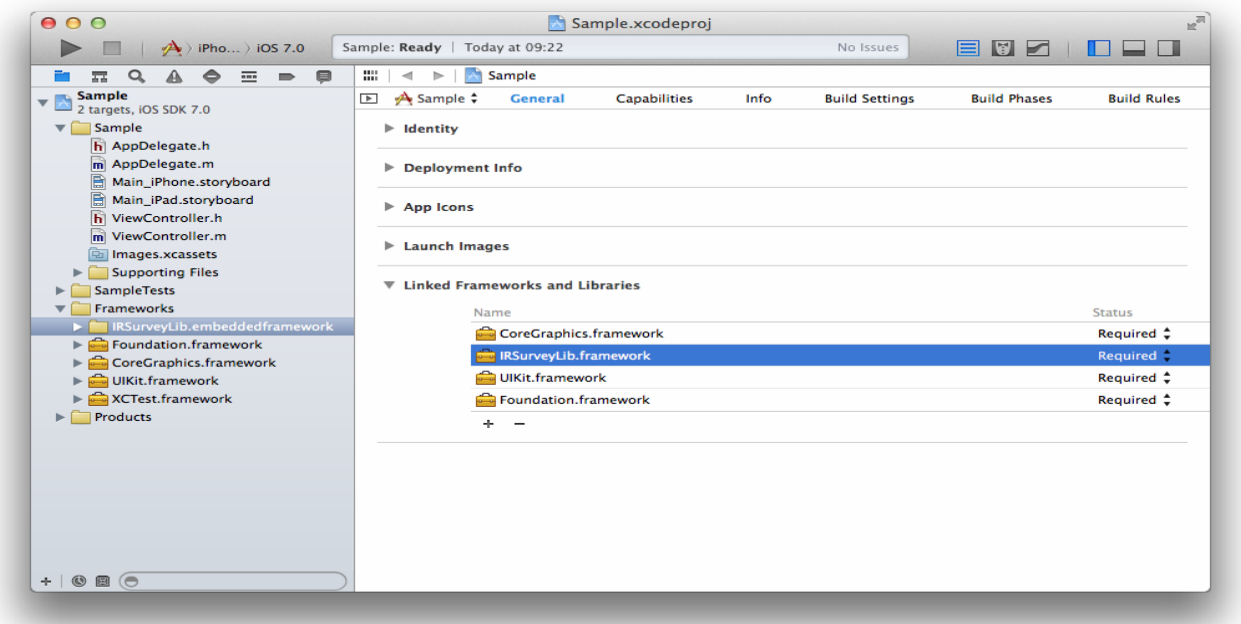

"SystemConfiguration.framework" and "AdSupport.framework" must be integrated as additional "Linked Frameworks and Libraries" (see IOLib).

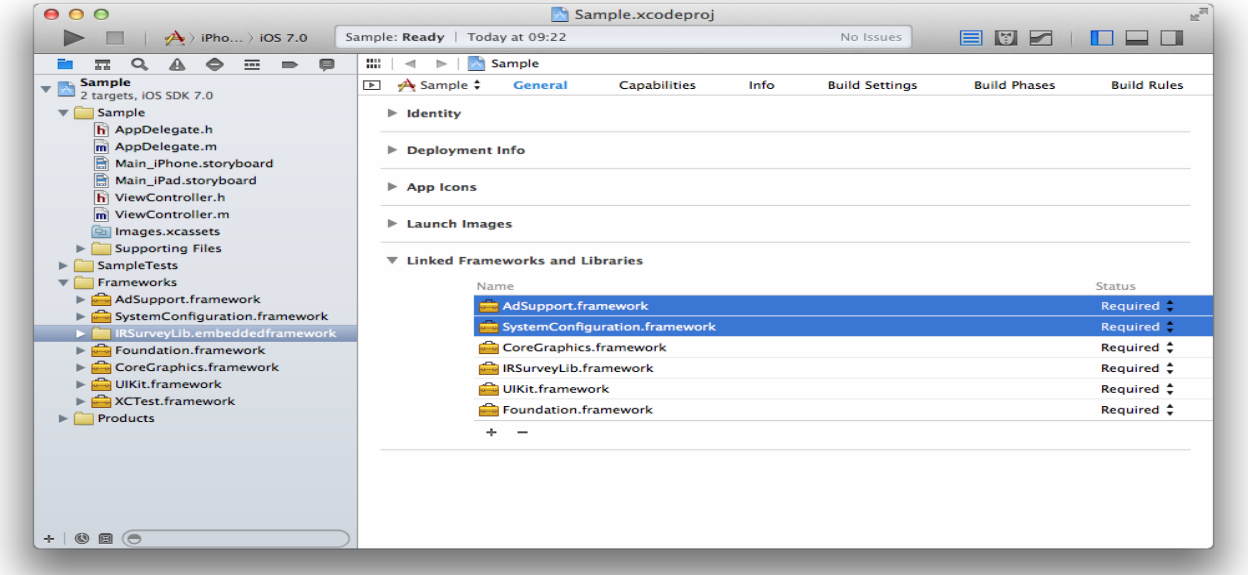

In order to obtain access to all required interfaces, the corresponding source file must import the necessary header file as follows:

#import <IRSurveyLib/IRSurveyLib.h>

## **Integration of the return address (optional)**

The return to the app is achieved by the registering a user-defined URL schema.

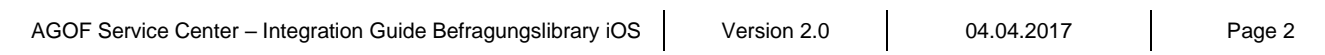

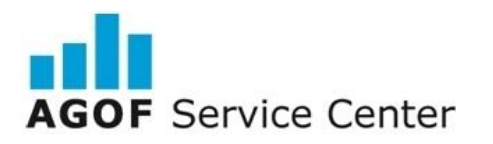

This is accomplished in the app target at "Info":

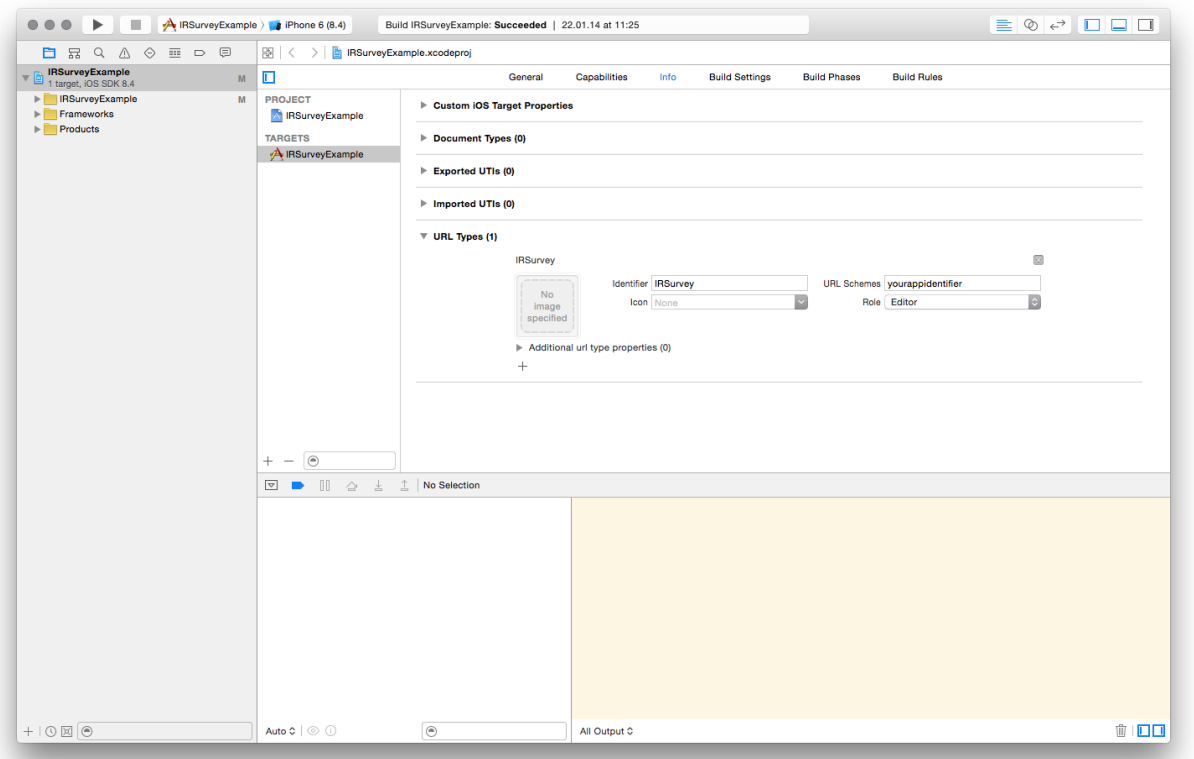

It should be noted that the expression "yourappidentifier" must be replaced with the library initialisation value (see method "-startSessionWithAppIdentifier:"). To ensure an RFC 3986 compliant URL, all special characters should be omitted (except for "+", "-" and ".") (for this, see: http://tools.ietf.org/html/rfc3986#page-17).

Important: With the release of iOS 9, the operating system now by default displays a 'Return to the App'-Link in the upper left of the screen. For this reason, IRSurveyLib's 'Return to the App'-Link under iOS 9 is disabled and therefore not shown.

#### **Functioning**:

IRSurveyLib is represented by the "IRSurveySession" class. A specific instance of this class should be created by calling the "+defaultSession" class method.

[IRSurveySession defaultSession]

IRSurveyLib must be started when the app is loaded. This is carried out by calling the" startSessionWithAppIdentifier:" method. The "OfferIdentifier" must be transferred for this.

Important: At the start of a session, in the best case, all initial loading processes should be completed since a survey invitation is displayed immediately after "-startSessionWithAppIdentifier" is called.

[[IRSurveySession defaultSession] startSessionWithAppIdentifier:@"OfferIdentifier"];

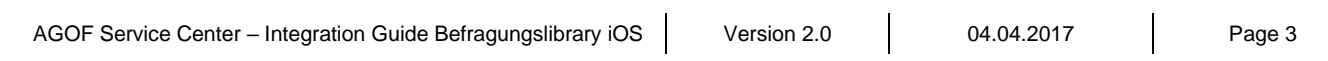

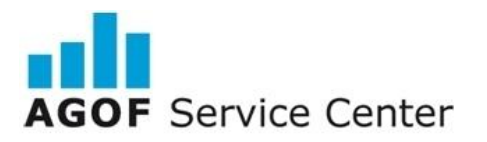

## **INTERROGARE**

The "OfferIdentifier" parameter is a unique identifier for the offer of the respective app. INFOnline assigns an "OfferIdentifier" for each app and each operating system.

An ongoing session can be ended by calling the "-terminateSession" method. Calling " startSessionWithAppIdentifier:" restarts the session.

Integration of the IRSurveyLib can be understood and reproduced on the basis of the example application IRSurveyLibExample\_iOS.

#### **Hints**:

After successful integration of the IRSurveyLib, the survey invitation should be directly displayed after the initial start and with each change in the foreground. If this is not possible due to technical reasons, a suitable entry point must be chosen as an alternative by the developer.

The Opt Out function is controlled by the IRSurveyLib via the survey invitation, so no further action is necessary. Information about the study and data privacy for the AGOF study are available to the survey participant upon request within the survey.

#### Test - Displaying dialog box

Please use the INFOnline SZM-Checker in order to mark the device as a test device. The manual for the INFOnline SZM-Checker is available at https://www.infonline.de/download/infonline-manual-szm-checker-2/?wpdmdl=5368.

Please check the display of the survey window, the clickability of all buttons and the opening of the questionnaire by clicking on the Participate button.

The customer is responsible for the integration of IRSurveyLib in accordance with the applicable guidelines of the testing organisation. The customer is responsible for ensuring that the library is implemented correctly, including in the event that the app is changed.

**Support contact : AGOF Service Center Tel.: 0800 / 410 29 77 (call for free) From abroad: 0049 – (0)228 / 410 29 47 E-Mail: [servicecenter@agof.de](mailto:servicecenter@agof.de)**

AGOF Service Center – Integration Guide Befragungslibrary iOS | Version 2.0 | 04.04.2017 | Page 4